## **Linee guida per lo svolgimento degli esami scritti di Lingua spagnola su Microsoft Teams**

Gli esami scritti di lingua spagnola (triennali e magistrali) si svolgeranno tramite la piattaforma Microsoft Teams, ovvero la piattaforma che è stata utilizzata nel corso del secondo semestre per la teledidattica. Molti di voi già la conoscete perché avete frequentato le lezioni e vi abbiamo fatto diverse simulazioni.

I requisiti tecnici per poter svolgere le prove sono i seguenti:

- 1. un computer dotato di webcam e microfono (chi dovesse usare un telefono o un tablet per collegarsi: dovrà scrivere la prova a mano, fare una foto col cellulare, poi esportare come pdf dal telefono e caricare la foto (salvata con Cognome\_Nome) in Teams (nell'assegnazione della prova, da "rispondi" dopo avere avvertito la docente).
- 2. una connessione internet stabile;

Ogni studente/studentessa dovrà scaricare e installare sul computer che si utilizzerà il giorno dell'esame l'app di Microsoft Teams.

Si invitano caldamente gli studenti/le studentesse a verificare PER TEMPO di rispettare tali requisiti, pena l'impossibilità di svolgere le prove d'esame (come, per esempio, nel caso di studenti/studentesse con webcam non funzionanti).

Gli studenti/le studentesse REGOLARMENTE PRENOTATI/E verranno suddivisi/e in aule virtuali. Prima dell'esame, verrà data comunicazione della ripartizione in aule e dei codici necessari per l'accesso alle varie aule tramite apposito avviso, che verrà pubblicato negli AVVISI della SDS per Ragusa e sulle pagine docenti di Lingua spagnola per Catania.

Si precisa che queste AULE NON sono quelle che sono state utilizzate per la teledidattica nel secondo semestre, ma le **aule** indicate nelle liste per gli esami scritti.

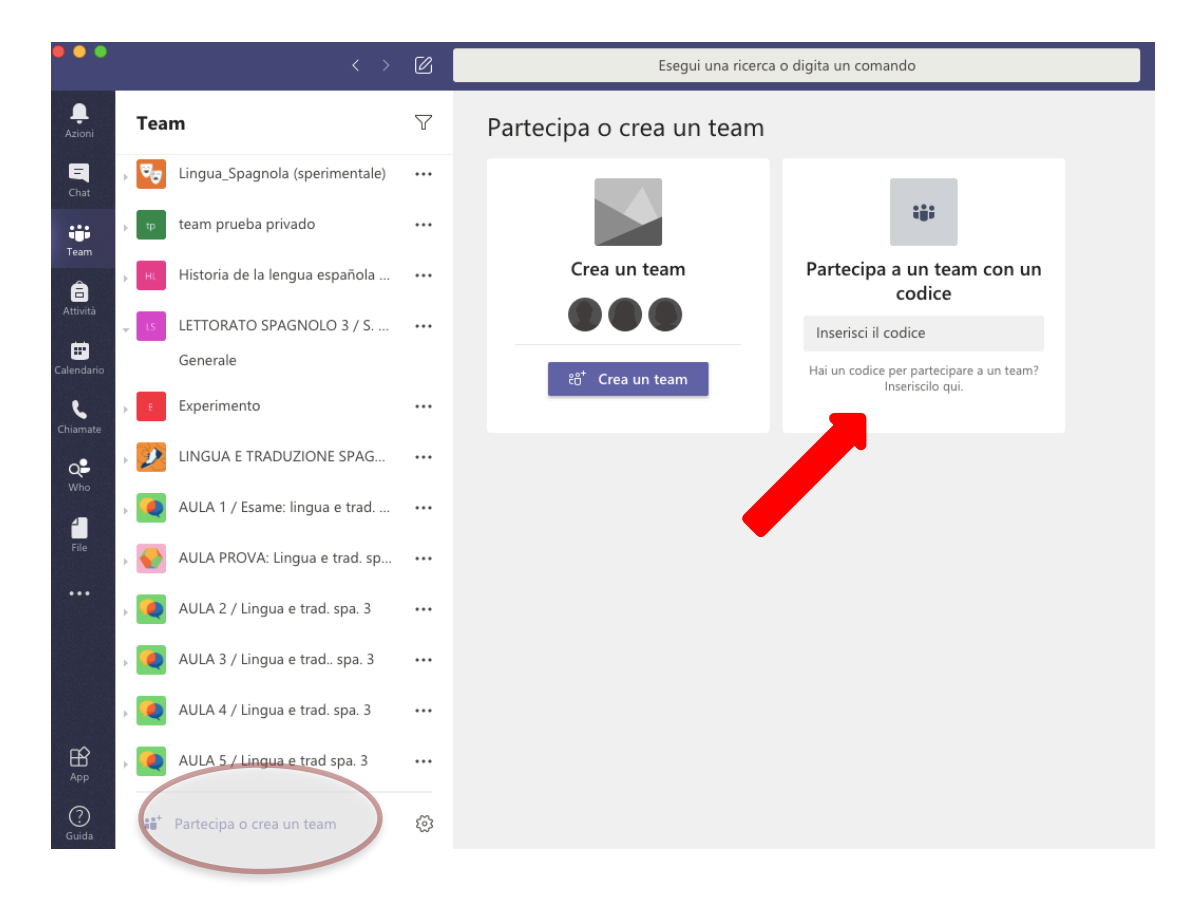

Dalla pubblicazione delle liste, si dovrà effettuare il caricamento del proprio documento attraverso l'attività Pre-esame (vedi avviso in intestazione alle liste) entro la data indicata.

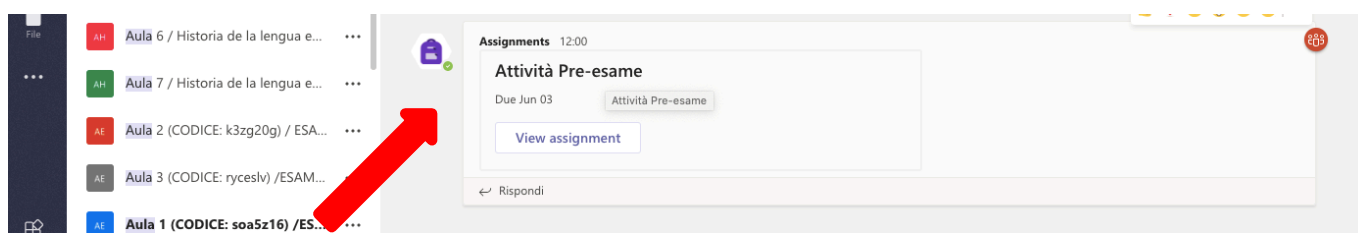

Il proprio documento, tramite scansione o fotografia, si carica con la funzione **+ "aggiungi"** e una volta caricato di dovere cliccare **CONSEGNA:**

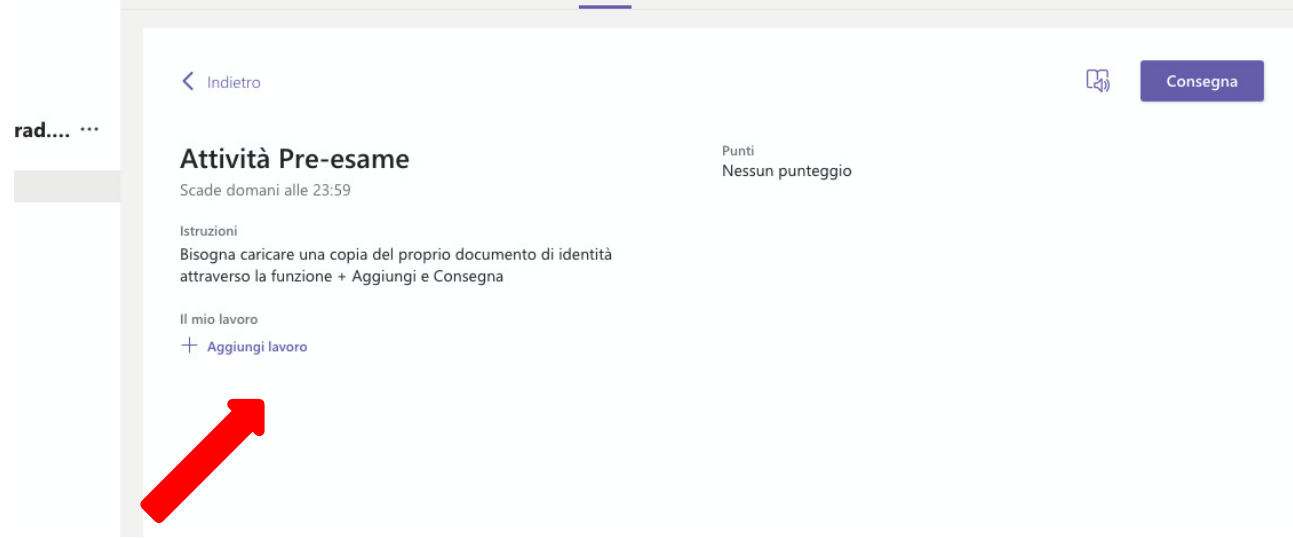

Dopo che aprite l'attività (vedi sopra), potete caricare il documento con **+ aggiungi lavoro** (freccia rossa) e si aprirà questa finestra:

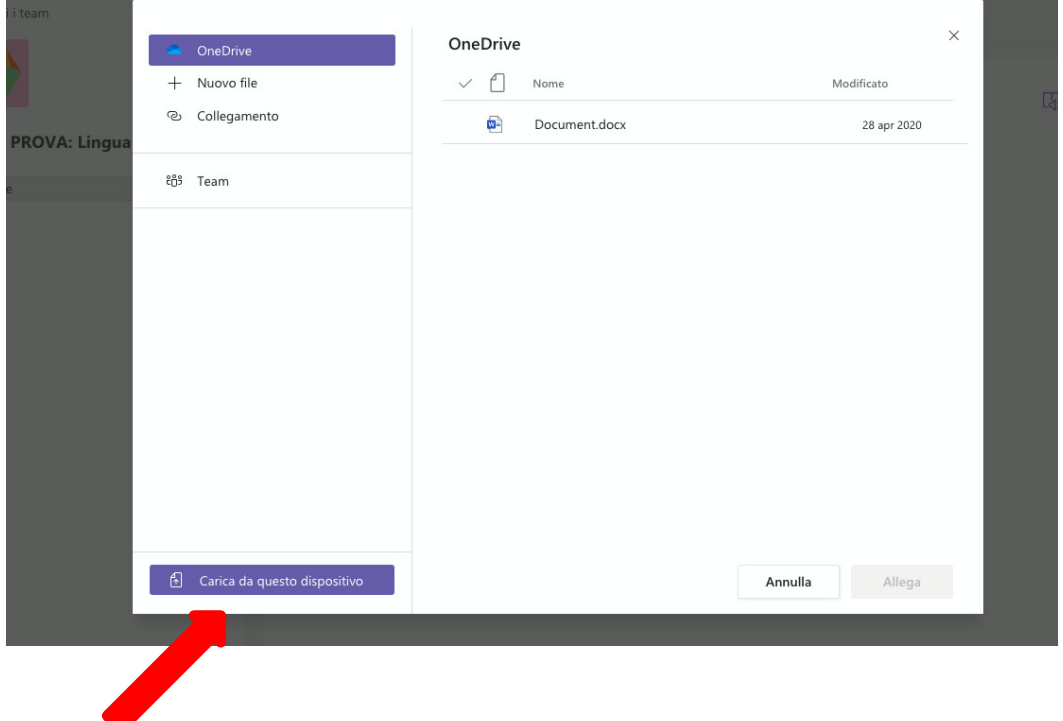

Dopo avere caricato il documento da '**Carica da questo dispositivo**', cliccare su **Fatto**:

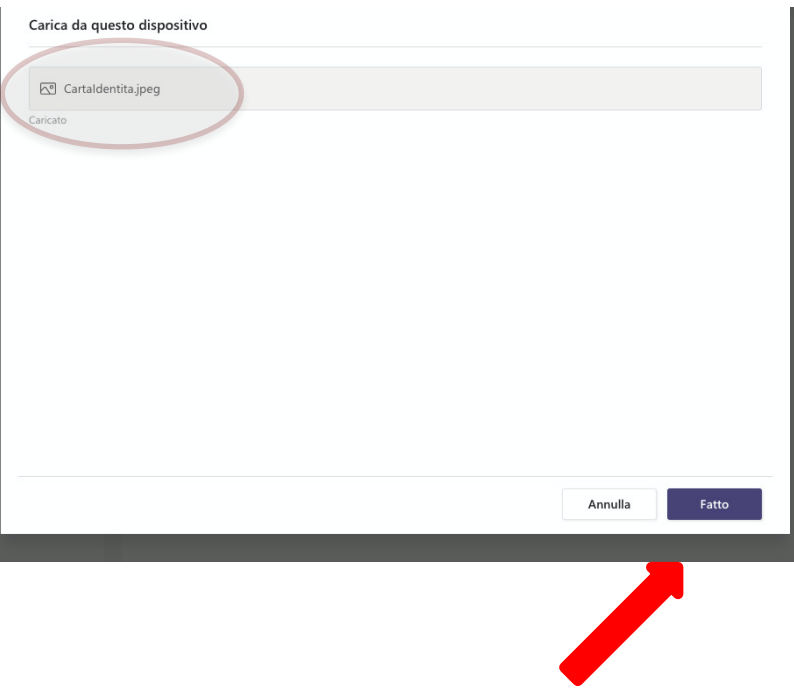

Il giorno dell'esame scritto, durante l'appello, che inizierà nell'orario **indicato nelle liste pubblicate**, gli studenti/le studentesse dovranno di volta in volta accendere microfono e webcam per essere riconosciuti tramite il documento d'identità precedentemente caricato. Al fine di consentire il corretto svolgimento dell'esame, bisogna tenere sia la webcam che il microfono accesi per tutta la durata della prova.

## **CONTINUA SOTTO**

## **ULTERIORI INDICAZIONI PER CHI NON AVESSE PARTECIPATO ALLE SIMULAZIONI**

Dopo aver identificato i/le prenotati/e, si attiverà automaticamente la prova d'esame (compare un avviso nella campana delle attività in alto) e appare l'assegnazione nella zona POST. Alla prova si accede anche tramite la funzione "Attività", in alto. L'articolazione della prova in diverse sezioni è stata già resa nota in precedenza tramite simulazioni svolte in più occasioni per ogni corso.

Secondo quanto appreso nelle simulazioni dei diversi corsi, potete trovare diverse opzioni: in ogni caso le assegnazioni sono sempre corredate da chiare istruzioni.

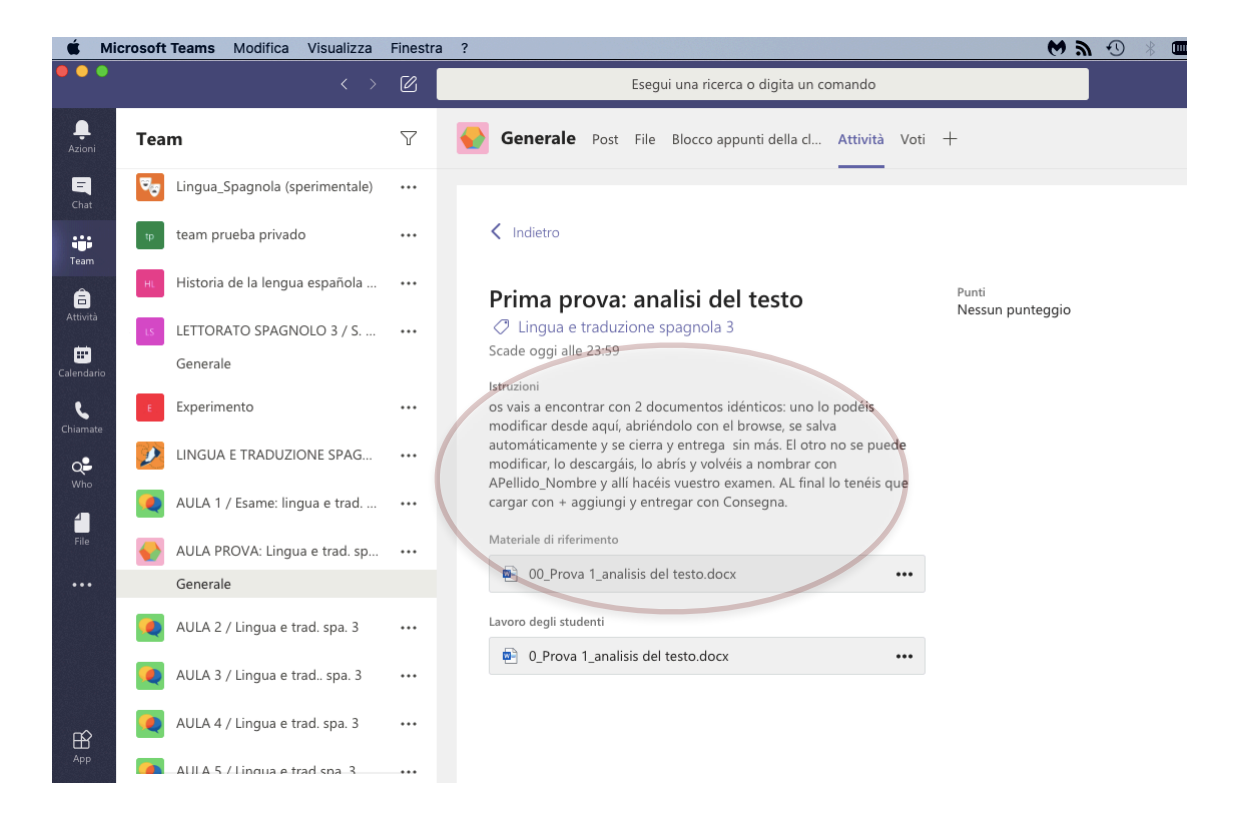

Nell'attività troverete un documento da scaricare sul vostro PC o TABLET per rinominarlo con il vostro Cognome\_Nome e poi ricaricarlo alla fine dell'esame. Salvatelo sulla scrivania per trovarlo facilmente quando sarà il momento di consegnare.

Una volta scaricato e rinominato il file contenente la prova, sarà necessario scrivere il proprio nome e cognome, unitamente al proprio numero di matricola o codice fiscale per chi ha un "corso singolo", nell'apposito spazio e **indicare eventualmente l'urgenza della correzione** per sostenere l'orale nel primo appello.

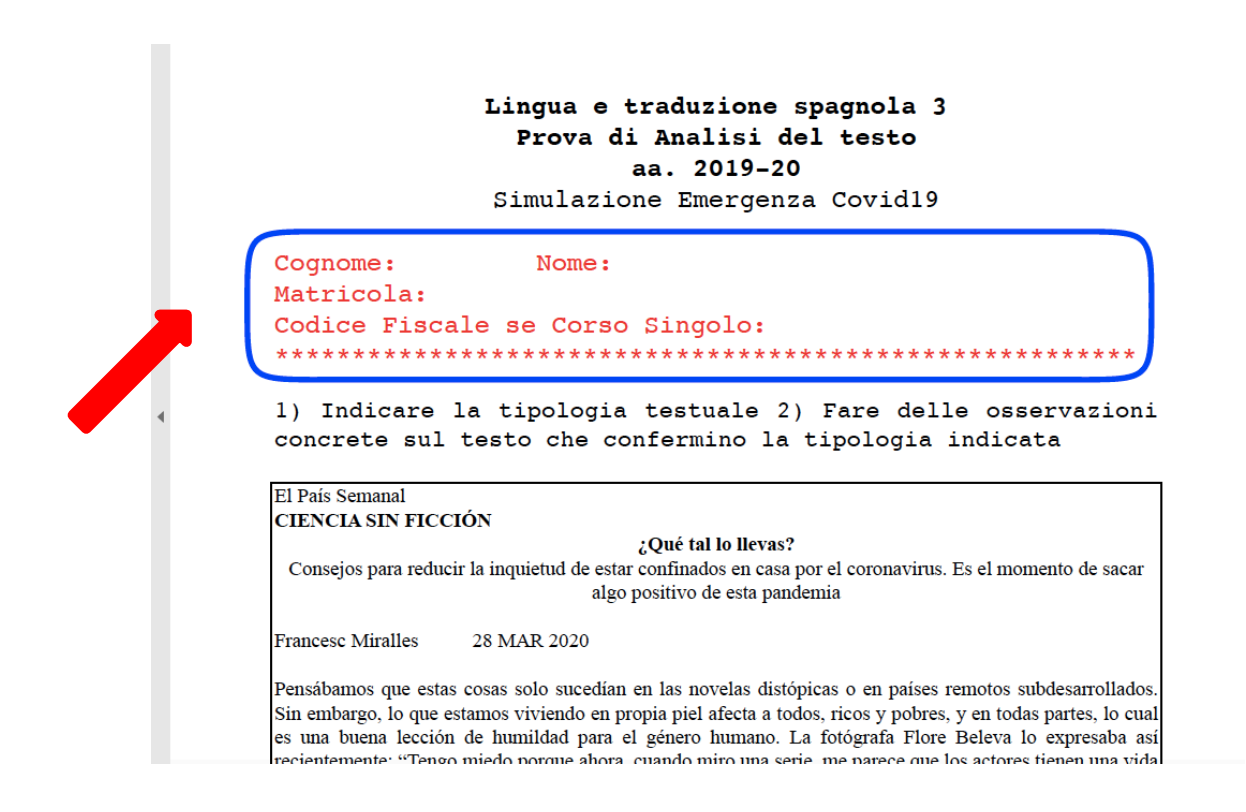

## **Fatto ciò, gli studenti/le studentesse potranno cominciare a svolgere il compito scrivendo dove indicato per ogni prova. Ricordatevi di salvare ogni tanto il vostro documento per evitare perdite di lavoro.**

Si provvederà a RICORDARE, a voce, l'orario entro il quale la prima parte della prova andrà consegnata anche se l'orario di consegna è già indicato nella consegna stessa.

Allo scadere del tempo a disposizione, si inviteranno gli studenti/le studentesse a chiudere il file della sezione della prova d'esame e a consegnarlo. Ricordatevi di farlo dall'assegnazione stessa dell'attività con la funzione **+ Aggiungi lavoro:**

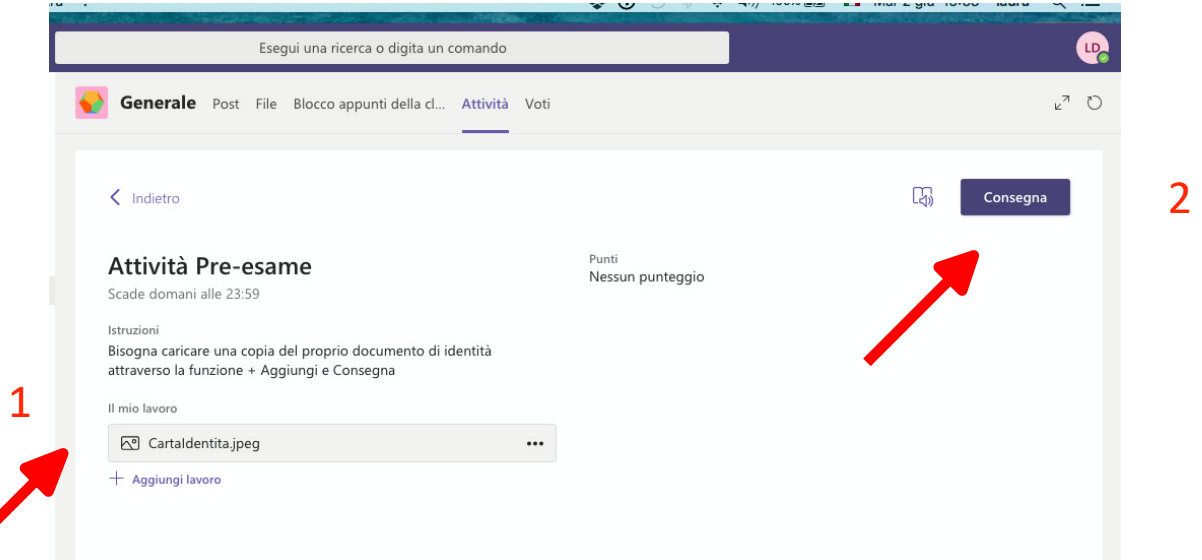

e una volta caricato su **CONSEGNA. Se non cliccate su CONSEGNA non viene inoltrato.**

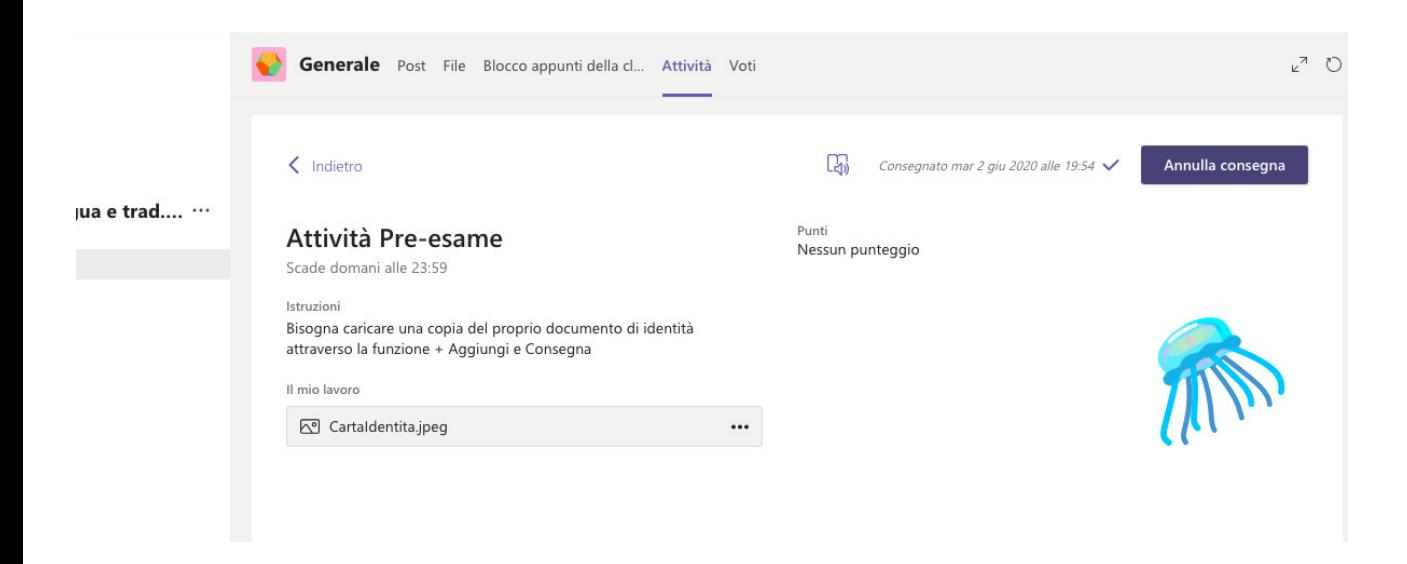

Per qualsiasi difficoltà durante la consegna, bisogna scrivere nella chat all'interno dell'assegnazione del compito controllare le risposte all'interno della stessa conversazione dove la docente dell'aula indicherà alla persona in difficoltà il da farsi:

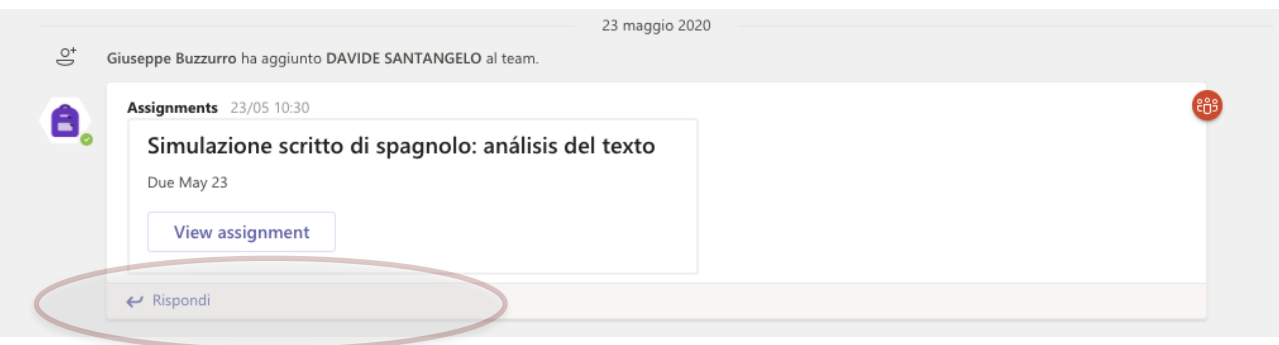

La procedura appena illustrata verrà ripetuta per le altre eventuali sezioni dell'esame. Tra le diverse sezioni è prevista una brevissima pausa.

Si precisa che:

- 1. Le prove consegnate in ritardo VERRANNO PRESE IN CONSIDERAZIONE solo se il ritardo è dovuto a problemi di consegna e rientra nel ritardo previsto per le medesime; qualsiasi problema abbiate per consegnare, quindi, lo dovete comunicare.
- 2. Qualora, in fase di correzione, venissero riscontrate porzioni di testo copiate da altri studenti/altre studentesse o da internet, il compito verrà annullato.
- 3. Lo/la studente sarà invitato/a a discutere i contenuti e le scelte effettuate nel proprio elaborato/ compito scritto in sede di esame orale e, in caso di palese differenza tra i livelli di competenza linguistica dimostrati nelle due prove, entrambe saranno annullate.